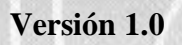

# **ERP-UTN-MCG UNIVERSIDAD TÉCNICA DEL NORTE**

# **MANUAL DEL USUARIO CUENTAS POR PAGAR**

**Año 2016** Adriana Andrango

# **TABLA DE CONTENIDO**

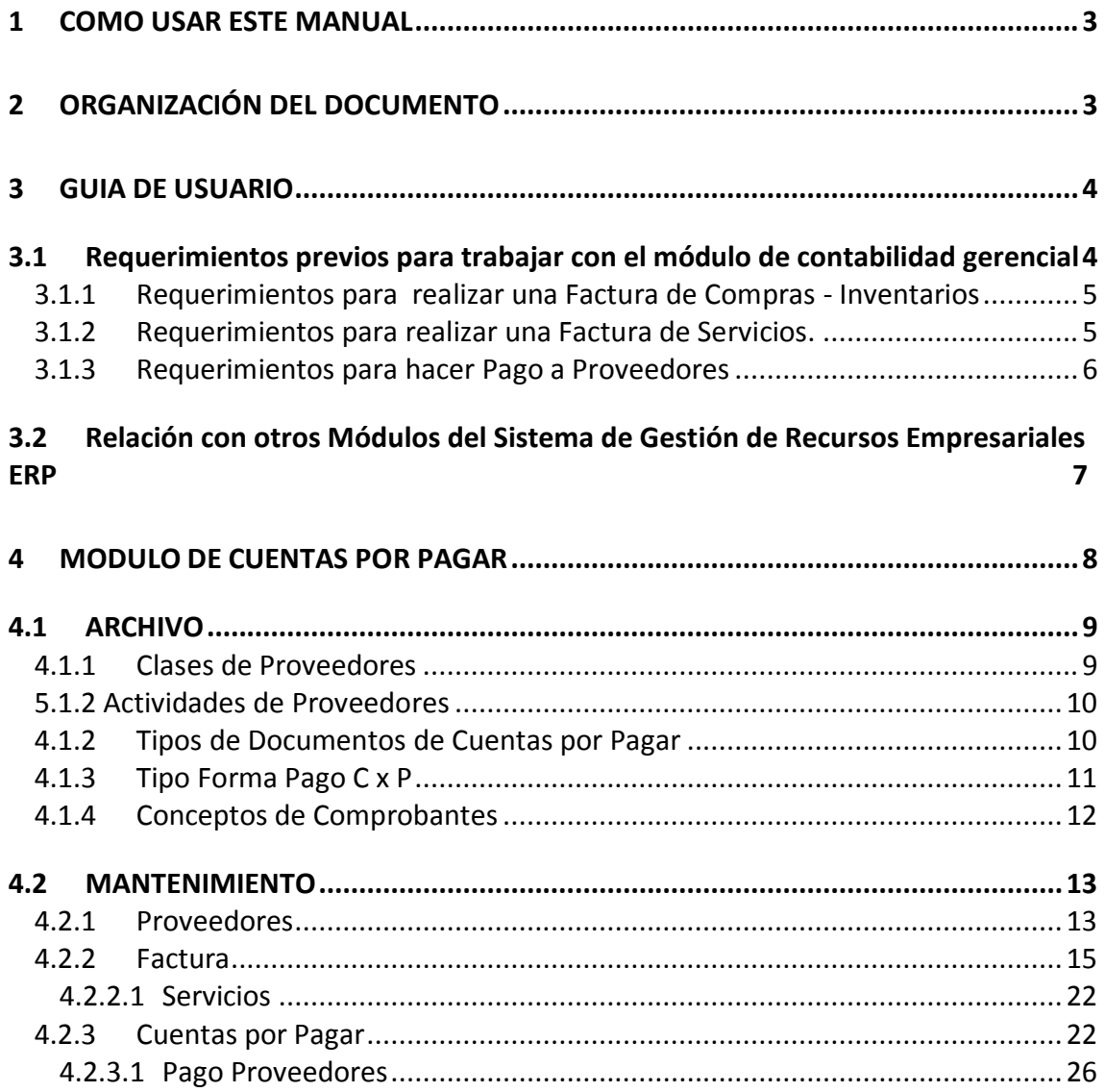

### <span id="page-2-0"></span>**1 COMO USAR ESTE MANUAL**

El presente manual está elaborado de manera que el lector identifique fácilmente el tema que desea abordar. Debe seguir la secuencia indicada en la tabla de contenidos.

El lector dispone de la presentación de pantallas pertenecientes al sistema ERP-Módulo de Contabilidad Gerencial (MCG), específicamente de la Administración de Proveedores como son facturación de Cuentas por Pagar y Pagos, para que se familiarice rápidamente con el mismo y pueda identificar al sistema fácilmente cuando lo esté manipulado.

### <span id="page-2-1"></span>**2 ORGANIZACIÓN DEL DOCUMENTO**

El presente manual está organizado en cinco capítulos principales, de una manera ordenada, mediante la descripción de las actividades que se pueden realizar a través del menú principal del MCG Gerencial del Sistema ERP.

El *Capítulo 5.1* describe la manera de cómo definir la información para los distintos procesos como son: Clases de Proveedores, Tipos de Documentos, Tipos de Formas de pago, retenciones, y cuentas para la contabilización de los movimientos de este módulo.

El *Capítulo 5.2* describe la manera de cómo registrar y manipular la información dentro de las diferentes gestiones como son: Ingreso de Proveedores, Órdenes de Compra, Facturas Compras Inventarios, Facturas de Servicios, Pago Proveedores, Cuentas por Pagar, Documentos Financieros.

#### **SUMARIO**

Este módulo permite el ingreso de facturas, genera los cargos a Cuentas por Pagar, controla la forma de pago.

Mantiene y controla las obligaciones de la empresa con los proveedores, genera el estado de cuenta por proveedor, lleva el control de los saldos por proveedor, genera comprobantes contables automáticamente.

### <span id="page-3-0"></span>**3 GUIA DE USUARIO**

La presente guía está elaborado de manera ordenada y secuencial, indicando los pasos que debe seguir el usuario para habilitar completamente este módulo y su correcta utilización.

Al seguir las recomendaciones indicadas el usuario tendrá una visión global de la funcionalidad del módulo y podrá cubrir en forma integral el manejo del mismo de una manera metódica.

### <span id="page-3-1"></span>**3.1 Requerimientos previos para trabajar con el módulo de contabilidad gerencial**

- 1. En el Módulo de Contabilidad definir las cuentas contables para contabilizar los movimientos de proveedores, gastos y de IVA, la secuencia y tipos de comprobantes que se van a utilizar para la generación de los diarios automáticos.
- 2. En el menú: Utilitarios / Parámetros / Mantenimiento, definir los parámetros de los documentos que van a ser utilizados en este módulo como son: IVA, unidades, monedas, bancos, tipos de documentos y tipos de transacción.
- 3. Para utilizar la opción de Facturación de servicios se debe crear un almacén exclusivamente para poder facturar servicios, esto es un artificio para poder ingresar la factura.
- 4. En el menú: Mantenimiento se debe definir, los datos y clases de Proveedores,
- 5. Ingresar en el módulo de Nómina la lista de funcionarios la cual se utilizará para ingresar el nombre del solicitante al ingresar una Orden de Compra.
- 6. Definir en el módulo de Tesorería los códigos de flujo que se van a utilizar al utilizar la opción Pago a Proveedores para la emisión de un cheque.

#### <span id="page-4-0"></span>**3.1.1 Requerimientos para realizar una Factura de Compras - Inventarios**

Se debe tomar en cuenta que este sistema obliga a realizar pasos secuenciales a la elaboración de una factura, los pasos mencionados son:

- 1. Ingreso de la Orden de Compra (Módulo de Adquisiciones)
- 2. Aprobación de la Orden de Compra (Módulo de Adquisiciones)
- 3. Ingreso a Bodega (Módulo de Inventarios)
- 4. Factura Compra Inventarios (Módulo de Contabilidad Gerencial)

La forma de ingreso y manejo de cada una de estas opciones se explica en este Manual.

La Orden de Compra maneja dos campos para actualizar los estados:

1. Estado:

Este estado corresponde a la Orden de Compra, y puede tener los siguientes estados:

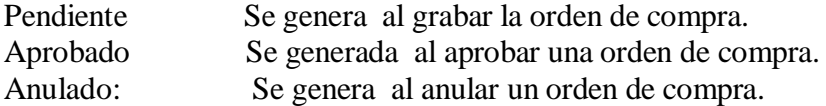

El sistema permite cambiar de un estado a otro, siempre que no se haya generado un Ingreso a Bodega que afecte a esa orden de compra.

Se debe tomar en cuenta que al grabar la factura se genera en forma automática el diario contable y el movimiento en Cuentas por Pagar.

Las facturas ya realizadas no pueden ser anuladas, para lo cual se debe hacer una Nota de Crédito a través de la opción de Documentos Financieros, adicionalmente se debe realizar un movimiento en el módulo de Inventarios, egresando los artículos antes ingresados por la factura de compra.

A continuación se explica los estados que se manejan en el sistema para una mejor compresión de este proceso.

#### <span id="page-4-1"></span>**3.1.2 Requerimientos para realizar una Factura de Servicios.**

Para utilizar esta opción se debe haber creado un almacén exclusivamente para servicios.

Para facturar los Servicios, el sistema no requiere de pasos anteriores ni obligatorios, es decir, se puede ingresar la factura sin hacer una orden de compra.

Se debe tomar en cuenta que al grabar la factura realizada se genera en forma automática el diario contable y el movimiento en Cuentas por Pagar.

Estos documentos si pueden ser anulados, eliminando la factura y el movimiento en Cuentas por Pagar, y anulando el diario contable.

### <span id="page-5-0"></span>**3.1.3 Requerimientos para hacer Pago a Proveedores**

Para registrar y consultar los movimientos, débitos o créditos que afecten a facturas o a cuentas contables, con el propósito de mantener el estado de cuenta del proveedor siempre actualizado, este sistema dispone de tres opciones: Cuentas por Pagar, Documentos Financieros y Pago a Proveedores.

La forma operativa de cada una de estas opciones está explicada en este Manual, sin embargo hay que anotar que los documentos que se afecten en esta pantalla son los parametrizados en la opción del menú: Archivo / Tipos de Documentos de Cuentas por Pagar definidos como abonos o Documentos Financieros.

Los movimientos realizados en la opción Cuentas por Pagar afectan solamente al Estado de Cuenta del Proveedor, y no generan asiento contable.

Los movimientos realizados en la opción Documentos Financieros no generan asientos contables automáticos, ya que el sistema dispone de la opción en el menú: Procesos / Contabilización de Documentos Financieros, para contabilizar estos movimientos por rangos de fechas.

Por otro lado en la opción Pago a Proveedores, se emite un cheque y retenciones si son necesarias, este movimiento afecta directamente al Estado de Cuenta del Proveedor y realiza el asiento contable en forma automática al grabar el movimiento.

#### **NOTA:**

Cabe indicar que si el período contable ya esta cerrado no se podrá generar el asiento contable y por tanto no se grabará la factura.

Por otro lado, cuando se hace una factura con ingresos de bodega que están en períodos cerrados (el de inventarios y producción) no se valorará el ingreso de inventarios y saldrá un mensaje indicando la necesidad de hacer un asiento contable de ajuste para el siguiente mes.

Además indicar que la opción valorar no está habilitada para la versión.

### <span id="page-6-0"></span>**3.2 Relación con otros Módulos del Sistema de Gestión de Recursos Empresariales ERP**

Como se pudo notar este módulo tiene relación con los siguientes módulos:

**Institucional:** se parametrizan los tipos de documentos, y tipos de operaciones con los cuales se inicia el manejo de este módulo.

**Contabilidad:** las cuentas contables, secuencias y tipos de comprobantes para generar los asientos contables automáticos.

**Inventarios:** creación de almacenes y catálogo de artículos, ingresos a bodega **Tesorería:** código de los flujo de caja, elaboración de cheques.

**Adquisiciones**: ingresar Órdenes de Compra.

**SRI:** ingreso de información necesaria para impuestos y retenciones

Se necesita de toda esta información para el total funcionamiento de este módulo.

### <span id="page-7-0"></span>**4 MODULO DE CUENTAS POR PAGAR**

La figura 1 muestra la pantalla del menú principal del sistema ERP-MCG mediante el cual se accesa al módulo de Contabilidad Gerencial.

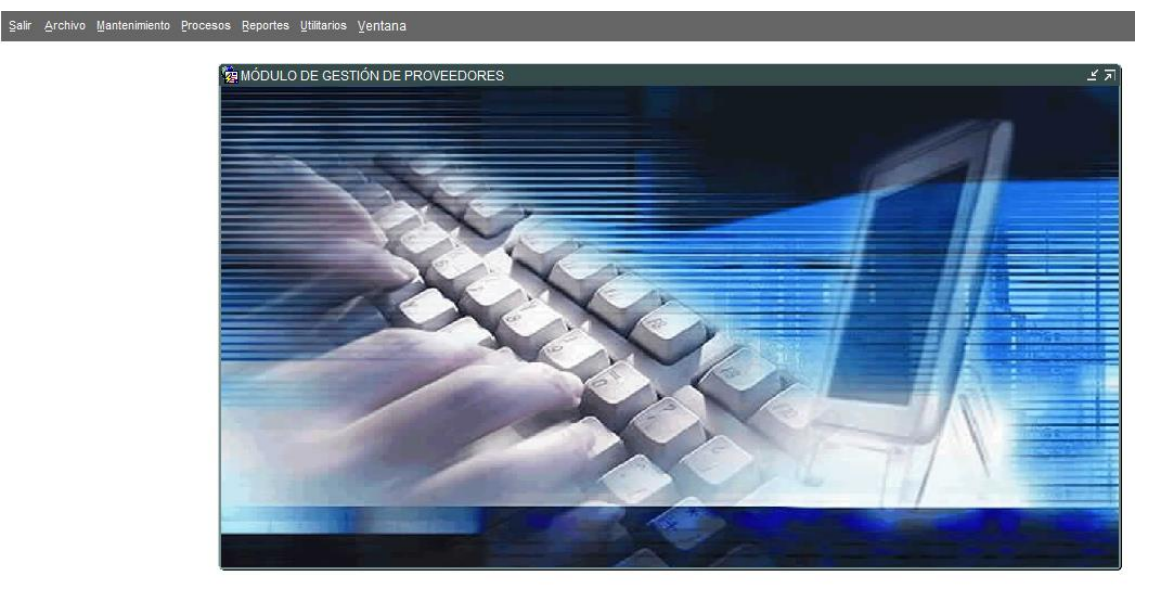

**Figura 1.** Menú Principal del Sistema ERP-**Módulo de Contabilidad Gerencial** Fuente: Propia

El módulo de Cuentas por Pagar presenta a su vez, un menú principal con las siguientes opciones:

> Archivo Mantenimiento Procesos Reportes Utilitarios Ventana Salir

### **Figura 2. Menú del Sistema ERP**-Módulo de Contabilidad Gerencial

Cada opción es estándar y el manejo de información se lo realiza mediante estas opciones:

- **Salir:** Se emplea para salir de este menú
- .
- **Archivo:** Tiene dos secciones, la primera para parametrizar los documentos a utilizarse y la segunda opción del menú para abandonar la sesión.
- **Mantenimiento**: Se emplean las secciones de ésta opción básicamente para el ingreso de la información al Sistema.
- **Procesos:** Contabiliza Documentos Financieros.
- **Reportes**: Se emplea para emitir reportes e informes de la información previamente ingresada en el sistema.
- **Utilitarios:** Que sirven básicamente para definir o cambiar la fecha actual del sistema y otros utilitarios como el uso de la calculadora.
- **Window:** Sirve al usuario para ordenar las diversas ventanas que puede estar usando en ese momento.

### <span id="page-8-0"></span>**4.1 ARCHIVO**

Esta sección del menú principal presenta las siguientes subsecciones como muestra la Figura 2.

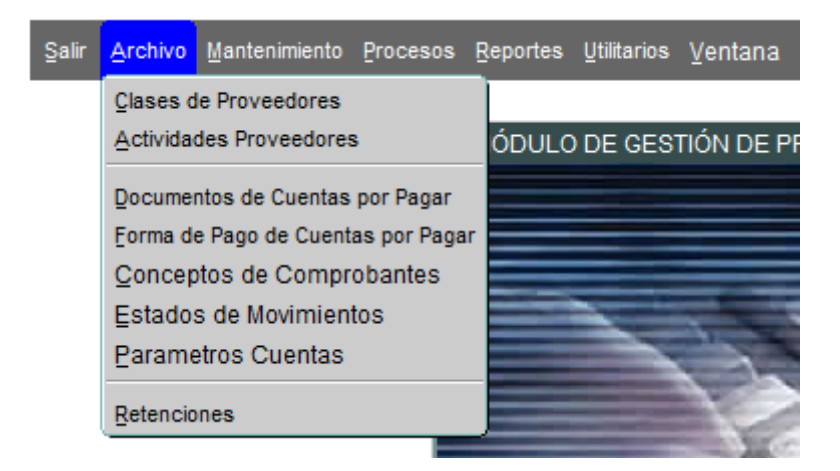

**Figura 2. Menú de Archivo** Fuente: Propia

#### <span id="page-8-1"></span>**4.1.1 Clases de Proveedores**

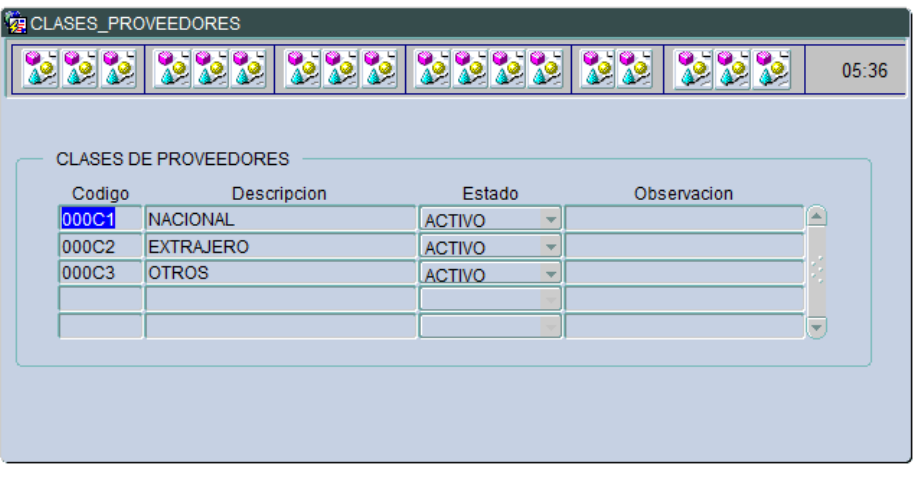

**Figura 3. Clases de Proveedores** Fuente: Propia

Esta opción permite ingresar o consultar las clases de Proveedores con los que cuenta la empresa, como se muestra en la figura 3:

### **Código:**

Digite el código de la clase de proveedores.

### **Descripción:**

Digite el nombre de la clase del proveedor que corresponde al código ingresado **Estado:** seleccione el estado del tipo de proveedor

#### <span id="page-9-0"></span>**5.1.2 Actividades de Proveedores**

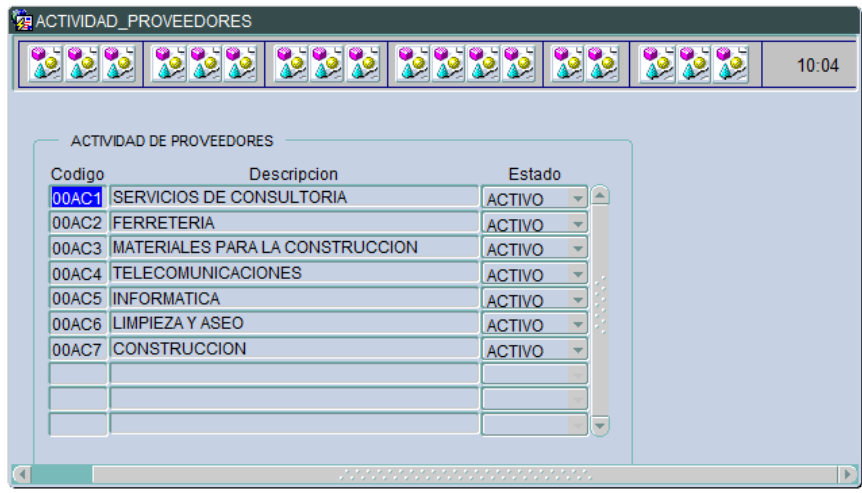

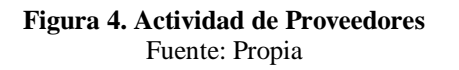

**Código:** Digite el código de la actividad de proveedores.

**Descripción:** Digite el tipo de actividad del proveedor. **Estado:** Seleccione si el estado de la actividad.

#### <span id="page-9-1"></span>**4.1.2 Tipos de Documentos de Cuentas por Pagar**

En esta pantalla se despliegan los documentos ingresados en el menú de Utilitarios / Parámetros/ Tipos de Documentos definidos para el módulo de Cuentas por Pagar.

| TIPOS DE DOCUMENTOS |        |                              |                               |                                             |                |                            |  |  |       |
|---------------------|--------|------------------------------|-------------------------------|---------------------------------------------|----------------|----------------------------|--|--|-------|
|                     |        | $39 - 10$<br>$30 - 30$       |                               | $30 - 30$                                   |                |                            |  |  | 10:17 |
|                     |        | TIPOS DE DOCUMENTOS DE CXP   |                               |                                             |                |                            |  |  |       |
|                     | Codigo | Nombre                       |                               |                                             |                | Signo Estado ABONO FINANC. |  |  |       |
|                     |        | 000D6 NOTA DE DEBITO VENTA   | P<br>$\overline{\mathcal{R}}$ | $\mathbb{R}$ A<br>$\overline{\mathbf{v}}$   | $\mathbb{N}^0$ | SI                         |  |  |       |
|                     |        | 000D7 NOTA DE CREDITO VENTA  | N                             | $\mathbf{H}$ A.<br>$\overline{\phantom{a}}$ | N <sub>0</sub> | SI                         |  |  |       |
|                     |        | 000D1 FACTURA                | P                             | A<br>÷                                      | N <sub>0</sub> | <b>NO</b>                  |  |  |       |
|                     |        | 000D2 ABONO                  | N<br>÷                        | A                                           | <b>SI</b>      | <b>NO</b>                  |  |  |       |
|                     |        | 000D3 NOTA DE DEBITO COMPRA  | N                             | A                                           | N <sub>0</sub> | SI                         |  |  |       |
|                     |        | 000D4 NOTA DE CREDITO COMPRA | P                             | A.,                                         | N <sub>0</sub> | SI                         |  |  |       |
|                     |        | 000D5 ANTICIPO               | N<br>$\overline{\mathbf{v}}$  | II A<br>₩                                   | <b>SI</b>      | <b>NO</b>                  |  |  |       |
|                     |        |                              |                               |                                             |                |                            |  |  |       |
|                     |        |                              |                               |                                             |                |                            |  |  |       |
|                     |        |                              |                               |                                             |                |                            |  |  |       |
|                     |        |                              |                               |                                             |                |                            |  |  |       |
|                     |        |                              |                               |                                             |                |                            |  |  |       |

**Figura 5.** Tipos de Documentos de Cuentas por Pagar Fuente; Propia

Ingrese el código que va a asignar al tipo de documento ingresado.

### **Nombre:**

Ingrese el nombre o descripción del documento ingresado.

**Signo:** Seleccione el signo que tiene el documento si suma o resta al saldo

**Abono:** Seleccione si el documento es de abono o no

**Finac:** Seleccione si el documento es o no financiero

### <span id="page-10-0"></span>**4.1.3 Tipo Forma Pago C x P**

Esta opción permite ingresar y consultar el tipo de forma de pago de las cuentas por pagar de la empresa, como se muestra en la figura 9:

|  |                        | TIPOS DE FORMAS DE PAGO |        |                        |   |       |
|--|------------------------|-------------------------|--------|------------------------|---|-------|
|  |                        | 222 222 223 2222 22 22  |        |                        |   | 10:09 |
|  | TIPOS DE FORMA DE PAGO |                         |        |                        |   |       |
|  | Codigo                 | Descripcion             | Estado | Observacion            |   |       |
|  | 001                    | <b>EFECTIVO</b>         | IA.    | <b>EFECTIVO</b>        | 区 |       |
|  | 002                    | <b>CHEQUE</b>           | lA.    |                        |   |       |
|  | 003                    | TARJETA DE CREDITO      | lA.    |                        |   |       |
|  | 004                    | ANTICIPO                | A      |                        |   |       |
|  | 005                    | <b>TRANSFERENCIA</b>    | lA.    | TRANSFERENCIA BANCARIA |   |       |
|  |                        |                         |        |                        |   |       |
|  |                        |                         |        |                        |   |       |
|  |                        |                         |        |                        |   |       |
|  |                        |                         |        |                        |   |       |
|  |                        |                         |        |                        | ÷ |       |
|  |                        |                         |        |                        |   |       |
|  |                        |                         |        |                        |   |       |
|  |                        |                         |        |                        |   |       |

**Figura 6.** Tipo Forma Pago C x P

Digite el código de la forma de tipo de pago de cuentas por pagar.

# **Descripción:**

Digite el nombre de la forma de tipo de pago de cuentas por pagar que va ha corresponder al código ingresado.

### <span id="page-11-0"></span>**4.1.4 Conceptos de Comprobantes**

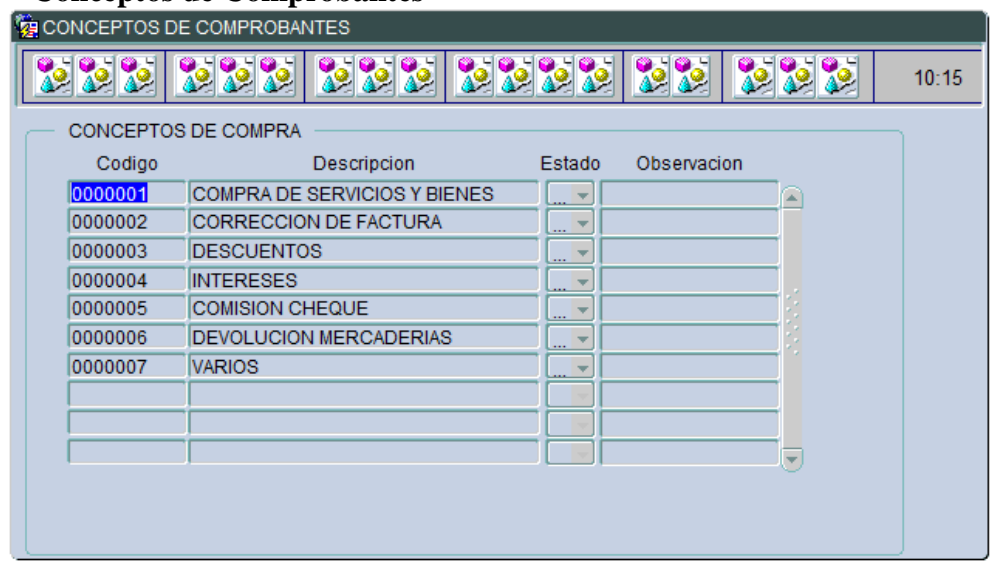

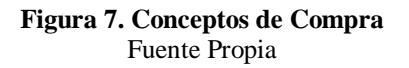

Digite el código del concepto del comprobante.

### **Descripción:**

Digite el concepto que va a corresponder al código ingresado.

### <span id="page-12-0"></span>**4.2 MANTENIMIENTO**

Esta sección del menú principal presenta las siguientes subsecciones como muestra la figura 8.

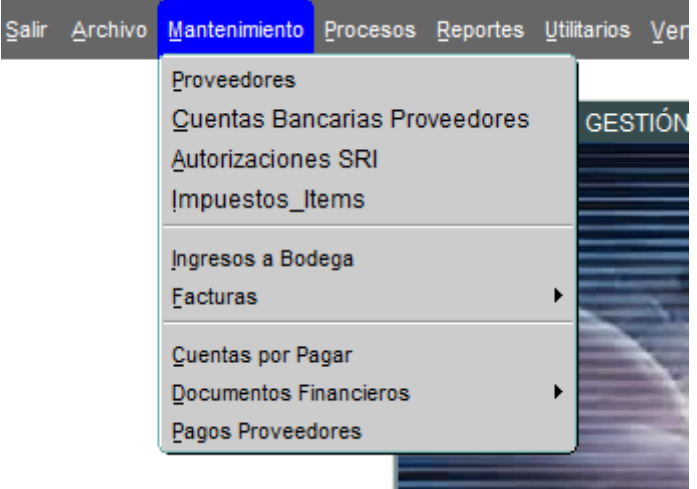

**Figura 8. Menú Mantenimiento** Fuente Propia

#### <span id="page-12-1"></span>**4.2.1 Proveedores**

Esta opción permite ingresar los datos de los proveedores de la empresa, como se muestra en la figura 9:

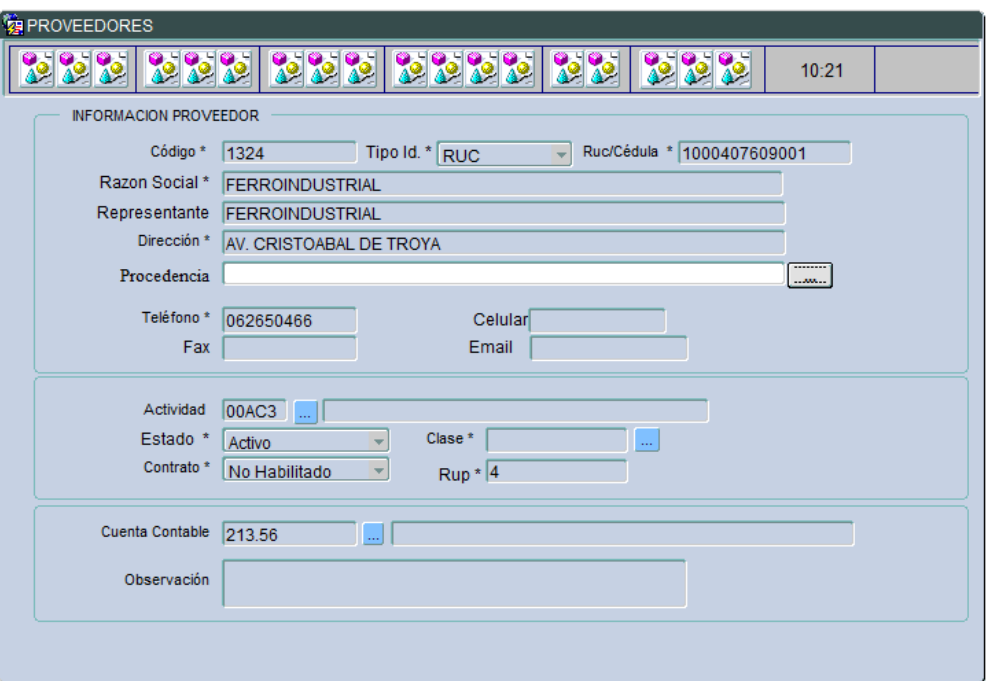

**Figura 9.** Datos de Proveedores Fuente Propia

Digite el código que se le va ha asignar al proveedor.

#### **Rucced:**

Digite el RUC o cédula de identidad del proveedor.

#### **Nombre:**

Digite el nombre del proveedor.

#### **Digite la Razón Social**

#### **Contacto:**

Digite el nombre del contacto del proveedor.

### **Dirección:**

Digite la dirección del proveedor.

### **Teléfono:**

Digite el número telefónico del proveedor.

#### **Fax:**

Digite el número del fax del proveedor.

#### **Clase:**

Seleccione el código de la clase a la que corresponde el proveedor.

#### **Cuenta Contable.:**

Seleccione el código de la cuenta contable que se asigna al proveedor.

#### <span id="page-14-0"></span>**4.2.2 Factura**

Esta opción permite registrar las Facturas de las Compras – Inventarios y de Servicios, que realiza la empresa, como se muestra en la figura 10:

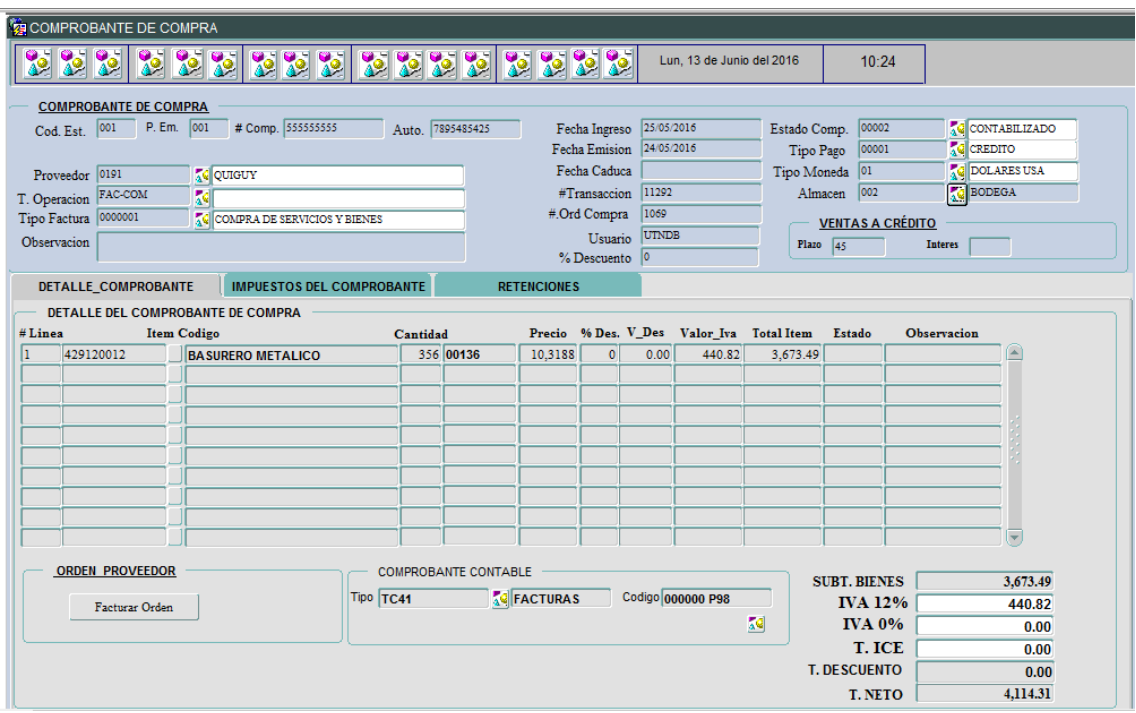

**Figura 10. Facturas – Inventarios** Fuente Propia

Esta subsección del menú permite registrar información referente a:

- Compras Inventarios
- Servicios

Para ingresar una Factura de Compra de Inventarios el sistema requiere como pasos obligatorios y secuenciales los siguientes:

- 1. Ingreso de la Orden de Compra
- 2. Aprobación de la Orden de Compra
- 3. Ingreso a bodega.
- 4. Factura de Compras- Inventarios.

#### **CABECERA DE LA FORMA**

### **Cod. Est. , P. Em, # Comprob, Auto se asignan automáticamente al seleccionar un proveedor.**

#### **Proveedor:**

Digite o seleccione, el código del proveedor del ingreso a bodega que se va a facturar. Junto al campo aparecerá el nombre del proveedor que corresponde al código seleccionado.

**Tipo Operación:** Seleccione el Tipo de Operación que se va a realizar **Tipo de Factura:** Seleccione el tipo de Documento

**Fecha de emisión:** Digite la fecha de emisión del comprobante

#### **Fecha de ingreso:**

Este campo despliega automáticamente la fecha del sistema, si desea cambiar la fecha, la nueva fecha debe ingresarse con el formato DD/MM/AAAA. Junto a este campo aparece la hora en la que se activa la pantalla de Facturas Compras.

#### **Transacción, Orden de Compra se**

Signa automáticamente al presionar el botón Facturar Orden

#### **Observa:**

Ingrese o digite las observaciones de la Factura, en caso de ser necesarias.

#### **Botones:**

#### **Facturar Orden:**

Al presionar este botón se despliega la lista de todos los ingresos pendientes por facturar correspondientes al proveedor y bodega ingresados.

Al presionar este botón se despliega la siguiente pantalla como lo muestra la figura 11:

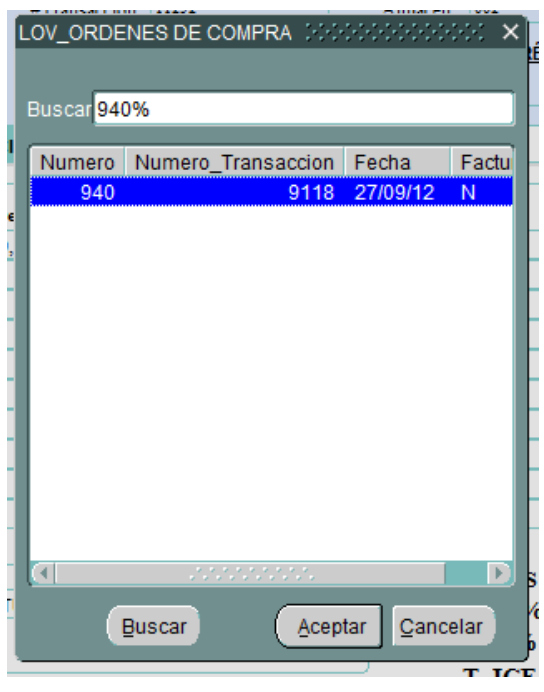

**Figura 11. Órdenes de Compra** Fuente Propia

En esta pantalla se visualiza la información de los números de las órdenes de compra, el número del Ingreso a Bodega con la fecha respectiva, e indica el estado de N, que indica que son ingresos a bodegas todavía no facturados.

Seleccione haciendo un clic en el recuadro correspondiente al ingreso a bodega que desea facturas, al aceptar esta selección, se llena en forma automática la información de los ítems ingresados a bodega:

# **PESTAÑA DETALLE DE LA FORMA**

El detalle se asigna automáticamente al presionar el botón Facturar Orden

#### **PIE DE LA FORMA:**

### **Total Neto:**

Este campo presenta la suma de todos los totales de los artículos ingresados.

#### **% Descuento:**

Este campo presenta el valor del descuento que se le otorga a la factura ingresada a través de la Orden de Compra.

**% IVA:**

*ERP-MCG Página 17*

Este campo despliega el valor del porcentaje del IVA, que corresponde a la factura ingresada a través de la Orden de Compra.

#### **Total Compra:**

Este campo despliega la suma del total neto, descuentos, IVA y Fletes.

# **PESTAÑA IMPUESTOS DE COMPROBANTE**

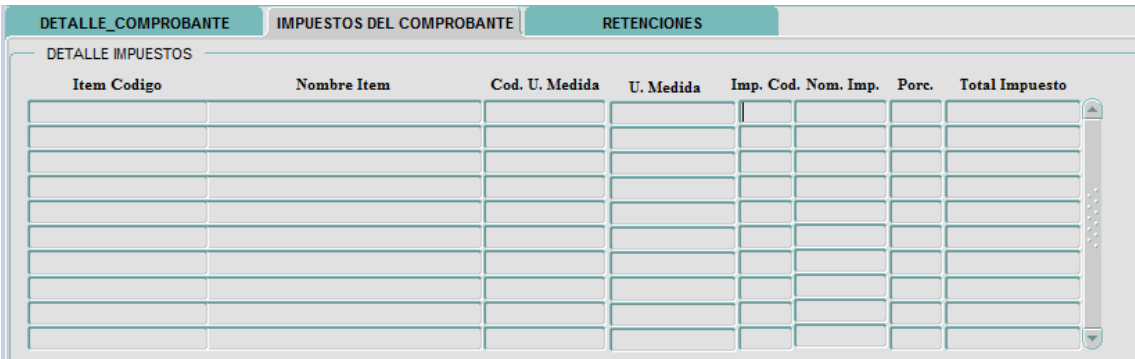

#### **Figura 12. Impuestos del Comprobante** Fuente Propia

Los datos se asignan automáticamente ya que en el Modulo de Inventarios están definidos los impuestos de cada ítem, los mismos que se han seleccionado al presionar el botón facturar orden.

# **PESTAÑA RETENCIONES:**

Esta opción muestra una pantalla en la que se elabora el comprobante de retención respectivo, los datos de la cabecera del comprobante se asignara automáticamente.

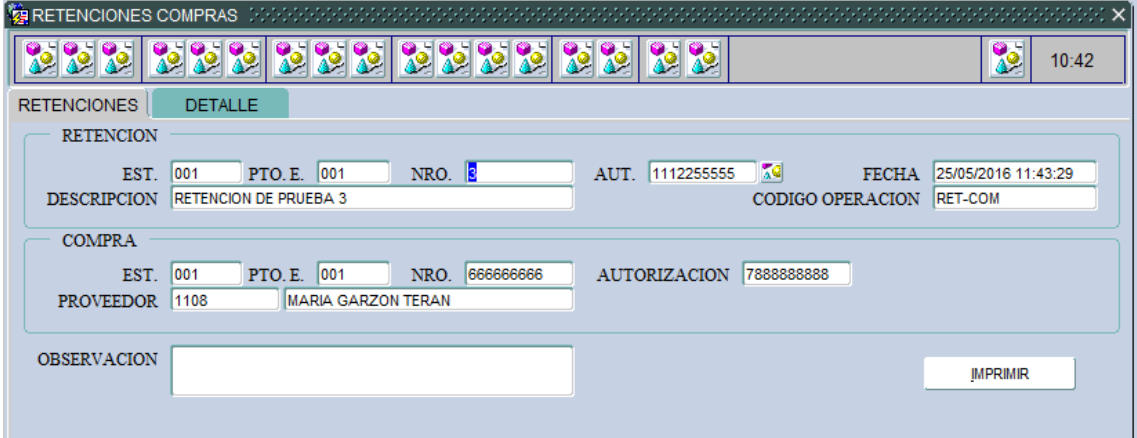

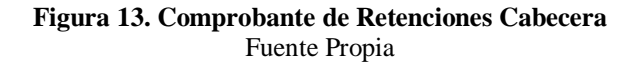

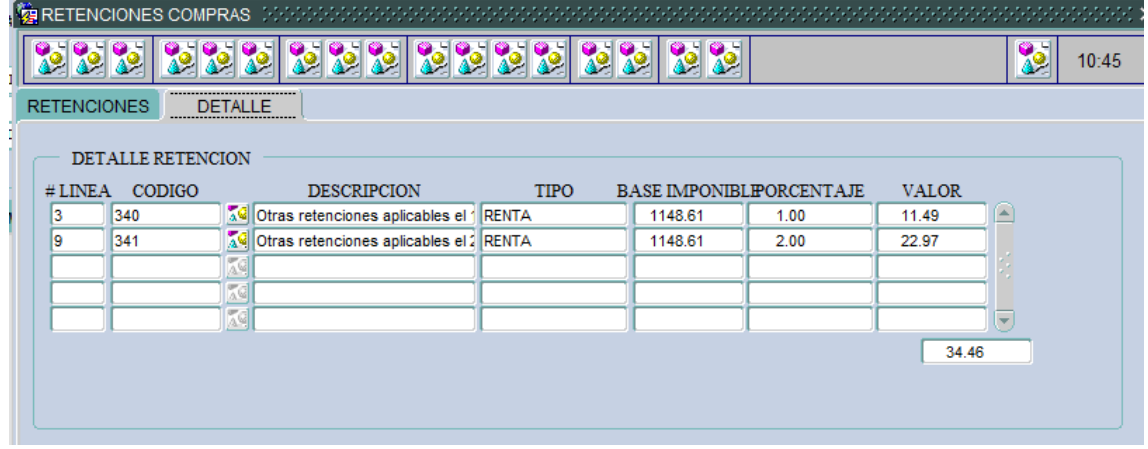

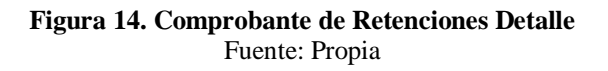

Seleccione, el código de la retención que se desea generar, se despliega el nombre de la retención seleccionada.

#### **Base:**

Se despliega automáticamente la base sobre la cual se calculará la retención.

#### **% Retención:**

Se despliega en forma automática el porcentaje de la retención asignada.

### **Valor:**

Se despliega el valor retenido, obtenido del porcentaje aplicado al monto base.

#### **Total**:

Se despliega la sumatoria del valor de todas las retenciones seleccionadas.

#### **Comprobante Contable:**

Antes de grabar la factura se debe digitar o seleccionar el tipo del documento contable en el cual se va a registra el asiento contable de la factura ingresada.

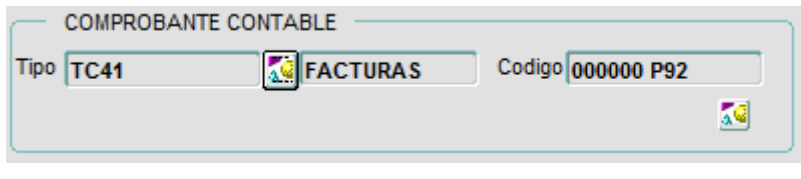

**Figura 15. Datos del Comprobante Contable** Fuente Propia

Cuando se graba la factura, se genera el asiento contable con el número secuencial respectivo.

Al hacer un clic en el botón del larga vistas se despliega el asiento contable contabilizado como muestra la siguiente figura 16:

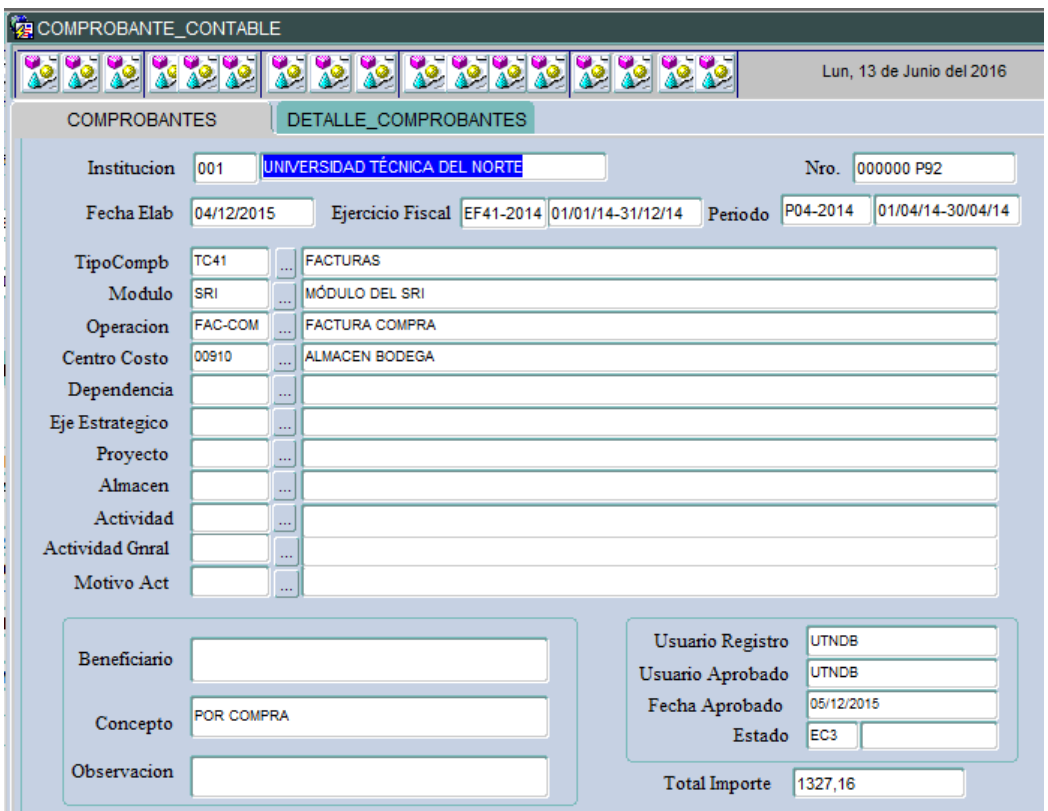

**Figura 16. Comprobante Contable Cabecera** Fuente Propia

| COMPROBANTE_CONTABLE                                                                                                    |                                                                                                    |                  |          |                                   |           |                           |  |       |                       |  |             |
|----------------------------------------------------------------------------------------------------|----------------------------------------------------------------------------------------------------|------------------|----------|-----------------------------------|-----------|---------------------------|--|-------|-----------------------|--|-------------|
|                                                                                                    |                                                                                                    |                  |          | 222222222222222                   |           | Lun. 13 de Junio del 2016 |  |       |                       |  | 10:48       |
| <b>COMPROBANTES</b><br>DETALLE_COMPROBANTES                                                                                                    |                                                                                                    |                  |          |                                   |           |                           |  |       |                       |  |             |
|                                                                                                    |                                                                                                    |                  |          |                                   |           |                           |  |       |                       |  |             |
| Numero Comprobante<br>Periodo Contable<br>Ejercicio Fiscal<br>Tipo Comprobante<br><b>FACTURAS</b><br>01/01/14-31/12/14<br>01/04/14-30/04/14<br>000000 P92 |                                                                                                    |                  |          |                                   |           |                           |  |       |                       |  |             |
|                                                                                                    |                                                                                                    | Nro. Apunte      |          | Cuenta Contable                   | Debito    | Credito                   |  |       | Centro de Costo       |  | Dependencia |
|                                                                                                    |                                                                                                    | 000000 131.01.13 |          | EXISTENCIAS DE REPUESTOS Y A      | 1184,9600 | .0000                     |  | 00910 | <b>ALMACEN BODEGA</b> |  |             |
|                                                                                                    | 000000 213.56                                                                                                    |                  |          | <b>CUENTAS POR PAGAR GASTOS F</b> | .0000     | 1327,1600                 |  | 00910 | <b>ALMACEN BODEGA</b> |  |             |
|                                                                                                    |                                                                                                    | 000000 124.01.01 |          | CREDITO FISCAL POR COMPRAS        | 142,2000  | .0000                     |  | 00910 | <b>ALMACEN BODEGA</b> |  |             |
|                                                                                                    |                                                                                                    |                  |          |                                   |           |                           |  |       |                       |  |             |
|                                                                                                    |                                                                                                    |                  |          |                                   |           |                           |  |       |                       |  |             |
|                                                                                                    |                                                                                                    |                  |          |                                   |           |                           |  |       |                       |  |             |
| $\overline{\phantom{a}}$                                                                                                    |                                                                                                    |                  |          |                                   |           |                           |  |       |                       |  |             |
|                                                                                                    |                                                                                                    |                  |          |                                   |           |                           |  |       |                       |  |             |
|                                                                                                    |                                                                                                    |                  |          |                                   |           |                           |  |       |                       |  |             |
|                                                                                                    | Total<br>$\overline{ }$<br>1327,1600<br>1327,1600<br>$\overline{4}$<br>$\mathcal{F}^{\mathcal{M}}_{\mathcal{M}}$<br>Comprobante: |                  |          |                                   |           |                           |  |       |                       |  |             |
|                                                                                                    |                                                                                                    | Detaile:         | Cuadrado |                                   |           | <b>MAYORIZAR</b>          |  |       |                       |  |             |

**Figura 17. Comprobante Contable Detalle** Fuente: Propia

### **NOTA:**

Cabe indicar que si el período contable ya esta cerrado no se podrá generar el asiento contable y por tanto no se grabará la factura.

Por otro lado, cuando se hace una factura con ingresos de bodega que están en períodos cerrados (el de inventarios y producción) no se valorará el ingreso de inventarios y saldrá un mensaje indicando la necesidad de hacer un asiento contable de ajuste para el siguiente mes.

#### <span id="page-21-0"></span>**4.2.2.1 Servicios**

Esta opción permite registrar las Facturas de servicios de la empresa, como se muestra en la figura 18:

| <b>COMPROBANTE DE COMPRA</b><br>P. Em.<br>Cod. Est.<br>网<br>Proveedor<br>网<br>T. Operacion<br>$ \mathbf{x} $<br>Tipo Factura<br>Observacion | # Comp.<br>Auto.                 | Fecha Ingreso<br>Fecha Emision<br>Fecha Caduca<br>Usuario<br>% Descuento |            | Estado Comp.<br>Tipo Pago<br>Tipo Moneda<br>Almacen<br>Plazo | 医院<br>39<br>Ţ.<br><b>VENTAS A CRÉDITO</b><br><b>Interes</b> |
|----------------------------------------------------------------------------------------------------|----------------------------------|--------------------------------------------------------------------------|------------|--------------------------------------------------------------|-------------------------------------------------------------|
| DETALLE_COMPROBANTE                                                                                                    | <b>IMPUESTOS DEL COMPROBANTE</b> | <b>RETENCIONES</b>                                                       |            |                                                              |                                                             |
| DETALLE DEL COMPROBANTE DE COMPRA<br>#Linea<br>Servicio                                                                                     |                                  | Cuenta Contable<br>Codigo                                                | Total Item | Valor Iva                                                    | Observacion                                                 |
| I                                                                                                    |                                  |                                                                          |            | lo.                                                          | ∩                                                           |
|                                                                                                    |                                  |                                                                          |            |                                                              |                                                             |
|                                                                                                    |                                  |                                                                          |            |                                                              |                                                             |
|                                                                                                    |                                  |                                                                          |            |                                                              |                                                             |
|                                                                                                    |                                  |                                                                          |            |                                                              |                                                             |
|                                                                                                    |                                  |                                                                          |            |                                                              |                                                             |
|                                                                                                    |                                  |                                                                          |            |                                                              | $\overline{\phantom{a}}$                                    |
| <b>COMPROBANTE CONTABLE</b><br><b>M</b><br><b>Tipo</b>                                                                                      | Codigo<br>$\sqrt{3}$             | <b>SUBT. SERVICIOS</b><br>T. IVA<br><b>IVA 0%</b><br>T. ICE<br>T. DESC.  |            | $\bf{0}$<br>0.00<br>0.00<br>0.00                             | <b>T. SERVICIOS</b><br><b>T. NETO</b>                       |

Figura 18. Factura de Servicios Fuente Propia

Esta opción se utiliza para hacer el ingreso de facturas cuyo ingresos no afecten a inventarios, el ingreso de estas facturas se las hace directamente en cuentas contables, generando los asientos contables y las retenciones del caso en forma automática, el resto de información es similar a la factura de inventarios.

#### <span id="page-21-1"></span>**4.2.3 Cuentas por Pagar**

Esta opción permite registrar y consultar los movimientos, débitos o créditos que se realizan a las facturas antes ingresadas, con el propósito de mantener el estado de cuenta del proveedor siempre actualizado, necesita de la información que muestra en la figura 19:

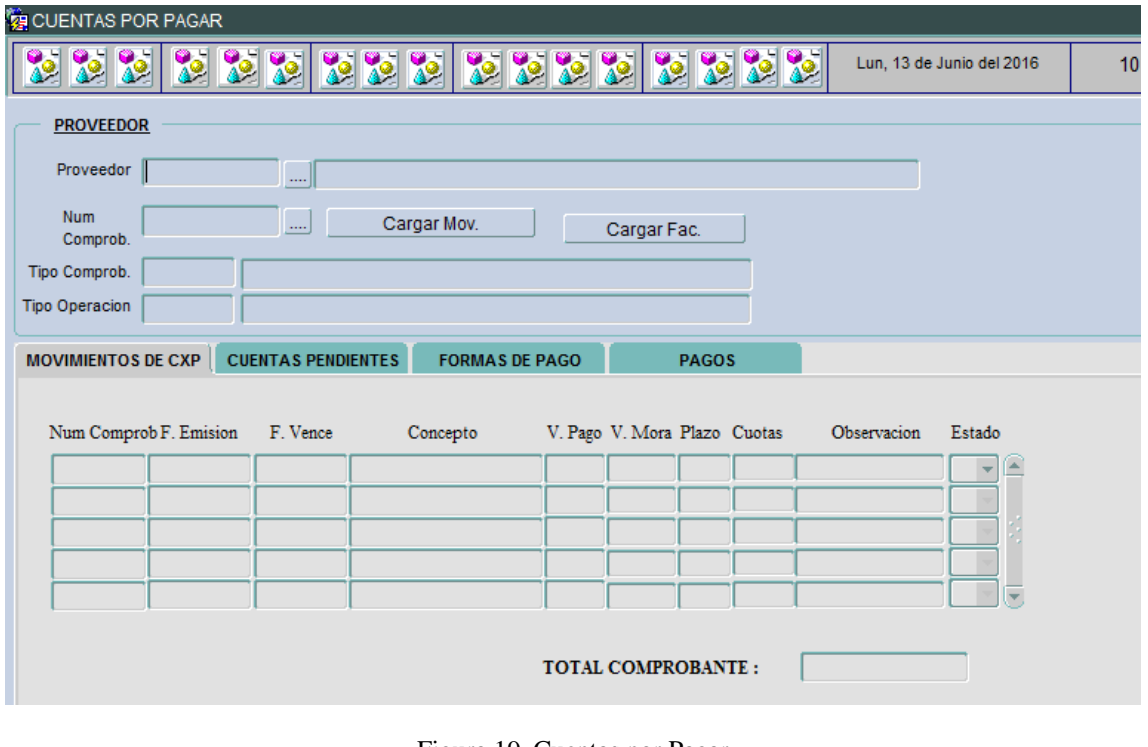

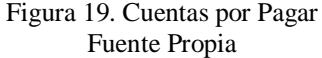

En esta pantalla se puede consultar movimientos. Para consultar un movimiento se debe ingresar el código del proveedor y el tipo de documento que se desea consultar, y en el campo de No. Consulta con F9 se despliegan los movimientos generados, se selecciona un movimiento y luego se despliega la información en la pantalla.

# **INFORMACIÓN BÁSICA**

#### **Proveedor:**

Seleccione, el código del proveedor. Junto al campo se despliega el nombre del proveedor que corresponde al código seleccionado.

#### **Num. Comprob:**

Seleccione el número de Comprobante del que se desea consultar los movimientos, con esta acción se asigna automáticamente el Tipo de Comprobante y el Tipo de Operación correspondiente

# **OPCIÓN MOVIMIENTOS DE CXP:**

Se despliegan los movimientos correspondientes al comprobante seleccionado los mismos que se cargan al presionar el botón Cargar Mov**.**

# **OPCIÓN FACTURAS PENDIENTES:**

Este botón despliega una pantalla con todas las facturas pendientes que corresponden al proveedor seleccionado, como lo indica la Figura 20:

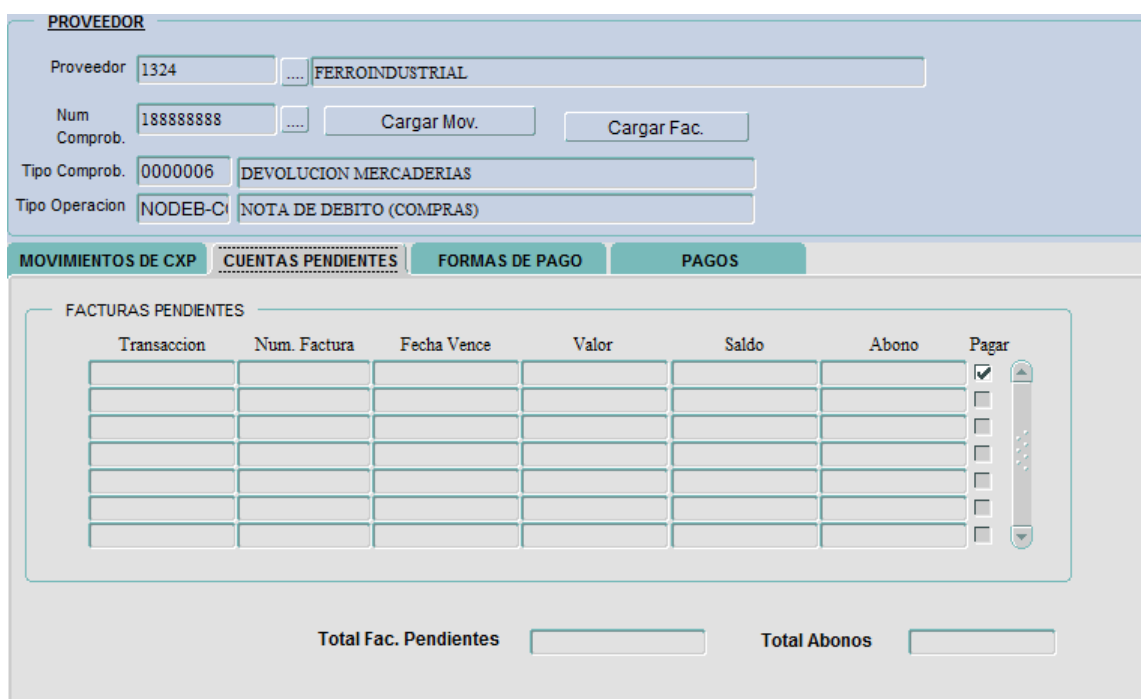

**Figura 20.** Cuentas Pendientes de Pago

Escoger haciendo un clic con el mouse, en el casillero de selección, la factura a la cual va a afectar el movimiento ingresado, presionar el botón Regresar, se despliega la pantalla de Forma de Pago.

El valor que va a afectarse a la factura es la cantidad del campo abono, en el cual se despliega el saldo de la factura escogida, también se puede modificar este valor.

#### **Botón Forma de Pago:**

Este botón despliega la pantalla para ingresar la forma de pago que se va ha realizar a la factura o documento seleccionado, como lo muestra la figura 21.

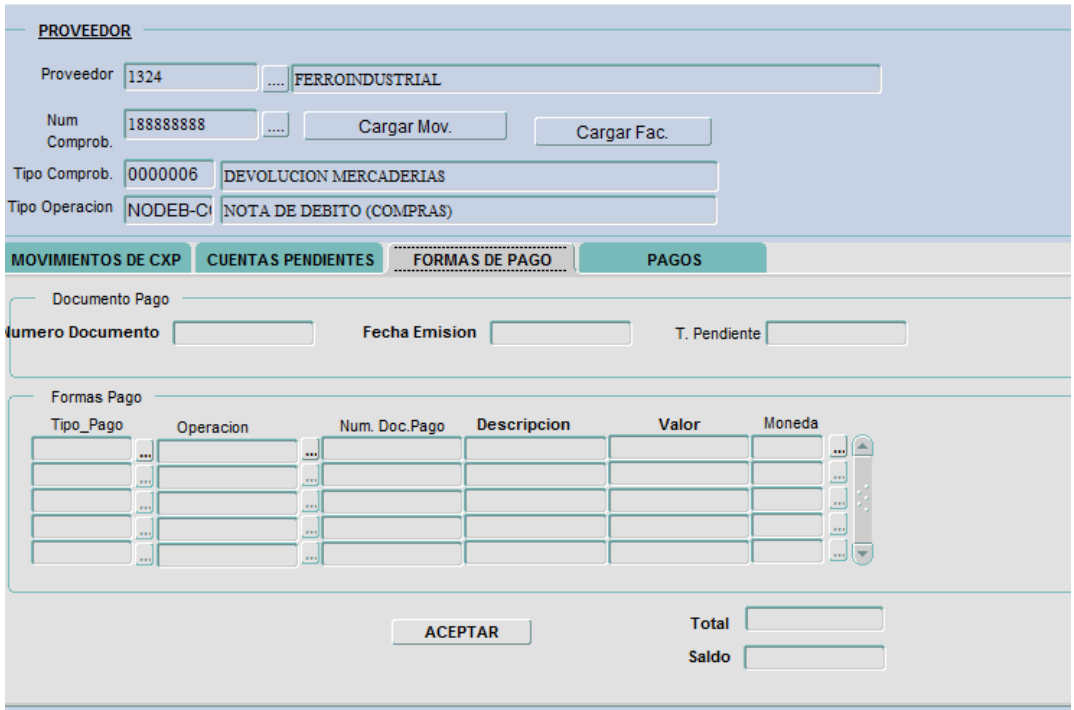

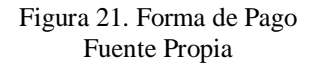

#### **Número de Documento:**

Se despliega en forma automática al grabar el documento.

#### **Total Pendiente:**

Despliega el valor que se ingresó como abono o pago.

#### **Tipo\_pago:**

Digite o seleccione presionando F9, la forma de pago con la cual se va a proceder a pagar la factura: efectivo, cheque, etc.

### **Operación:**

Digite o seleccione presionando F9, el tipo de transacción que se va a generar con el pago: depósito, cheque, nota de débito, etc.

#### **Num. Doc. Pago:**

Digite el número del documento que corresponde a la transacción ingresada, como el número del cheque, del depósito.

#### **Descripcion:**

Digite el concepto o descripción del pago ingresado.

#### **Valor:**

Este valor se despliega automáticamente pero puede modificarse si hay varias formas de pago.

### **Total:**

Se despliega el total de la columna valor.

**Saldo:** Se despliega el saldo del proveedor luego realizar este pago

#### **BOTONES:**

#### **Aceptar:**

Al presionar este botón aceptamos la información ingresada se almacena y volvemos a la pantalla principal se crea la orden de pago para ser cancelada posteriormente.

#### <span id="page-25-0"></span>**4.2.3.1 Pago Proveedores**

Esta opción permite registrar el pago a los proveedores, con la emisión de un cheque, como se muestra en la figura 22:

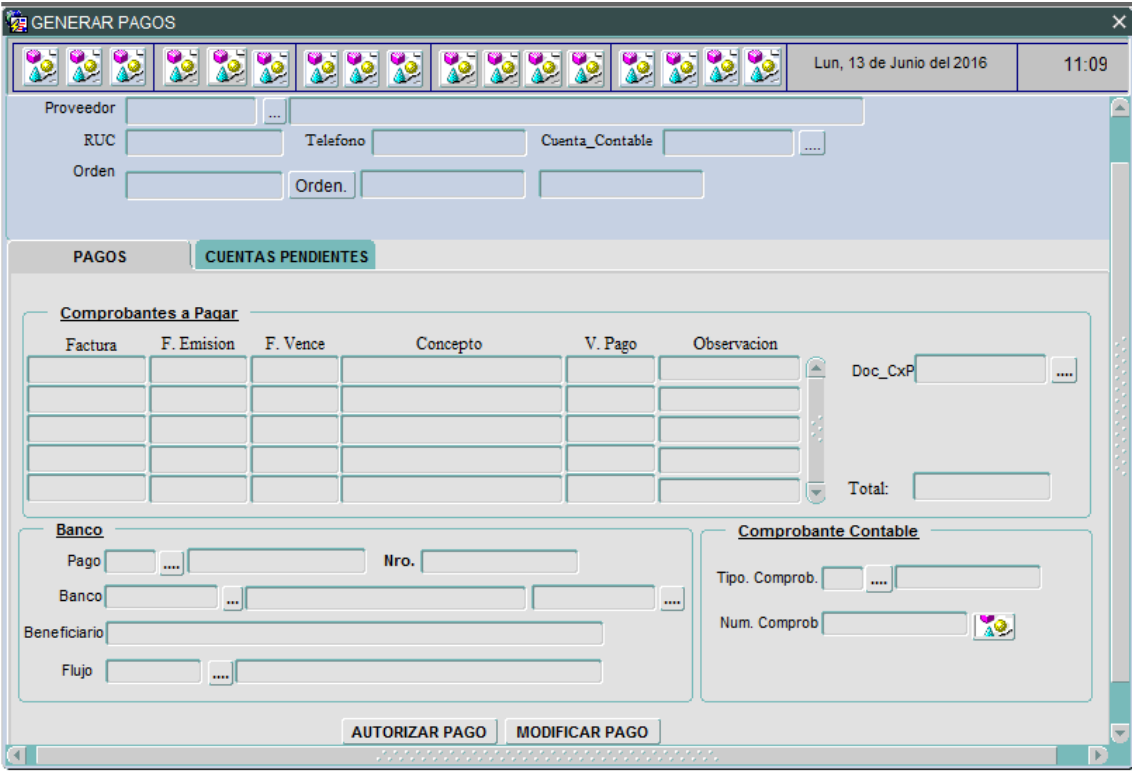

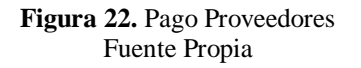

### **Proveedor:**

Seleccione presionado F9, el código del proveedor para el que se va a emitir le cheque. Junto a este campo se despliega el nombre del proveedor que corresponde al código seleccionado.

Al consultar el proveedor, los campos del primer bloque aparecen automáticamente.

**Orden:** Seleccionar la orden de pago pendiente que se desea pagar y se despliega automáticamente la información respectiva

#### **Documento para C x P:**

Seleccione presionando F9, el código del documento con el que se va a registrar el pago a proveedores. Junto al campo se despliega el nombre del documento que corresponde al código seleccionado.

### **DATOS BANCARIOS:**

#### **Banco:**

Digite o seleccione presionando F9, el banco del cual va a ser girado el cheque**.**

#### **Condición de Pago:**

Digite o seleccione presionado F9, la forma de pago.

#### **Tipo de Transacción:**

Seleccione al presionar F9, el código de la transacción que se definió para cheques, se despliega en forma automática el número del cheque.

#### **Beneficiario:**

Se despliega en forma automática el nombre del proveedor seleccionado.

#### **Flujo de Caja:**

Seleccione presionando F9, el código del flujo al que va a ser afectado el pago.

### **COMPROBANTE CONTABLE:**

#### **Tipo:**

Seleccione, el tipo de comprobante que se desea generar.

#### **BOTON**

# **AUTORIZAR PAGO**

**Este botón cambia el estado de la orden de compra a autorizada para luego ser almacenada**

# **BOTÓN GUARDAR**

Este botón genera el asiento contable en forma automática y la grabación del documento.

Para visualizar el asiento generado, aplicar el botón del largavistas, se despliega la pantalla del diario contable, para imprimir el cheque y/o retenciones, se realiza el proceso normal indicado en el Manual de Contabilidad.